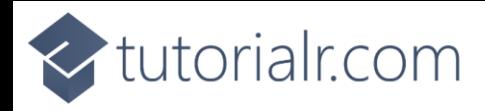

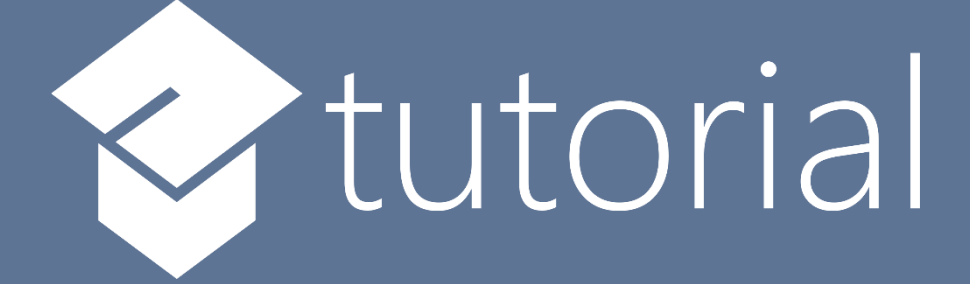

# Windows App SDK

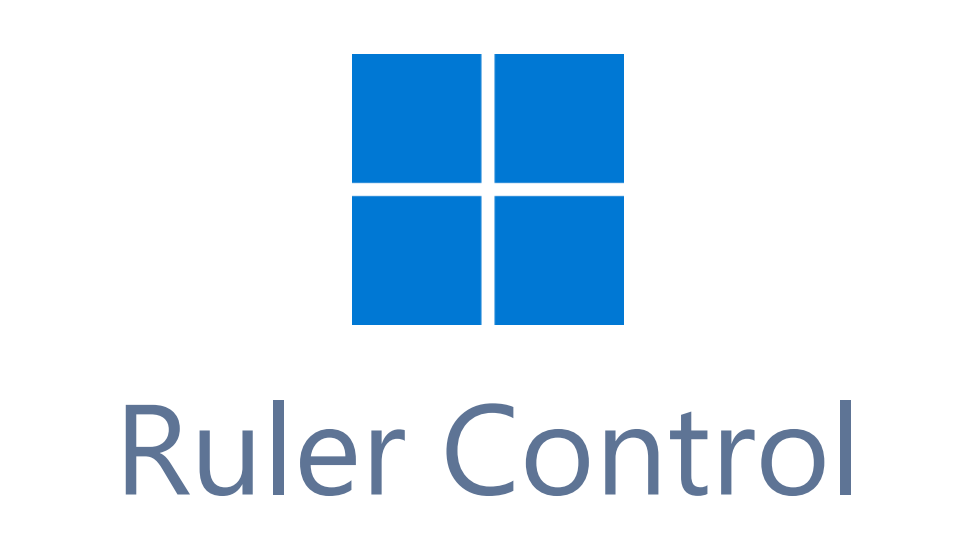

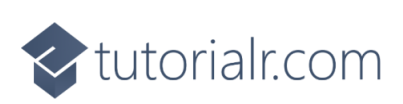

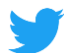

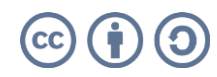

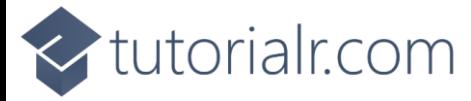

# **Ruler Control**

**Ruler Control** shows how to create an on-screen **Ruler** for **Metric** or **Imperial** using **Windows App SDK Step 1**

Follow **Setup and Start** on how to get **Setup** and **Install** what you need for **Visual Studio 2022** and **Windows App SDK**.

In **Windows 11** choose **Start** and then find or search for **Visual Studio 2022** and then select it.

Once **Visual Studio 2022** has started select **Create a new project**.

Then choose the **Blank App, Packages (WinUI in Desktop)** and then select **Next**.

After that in **Configure your new project** type in the **Project name** as *RulerControl*, then select a Location and then select **Create** to start a new **Solution**.

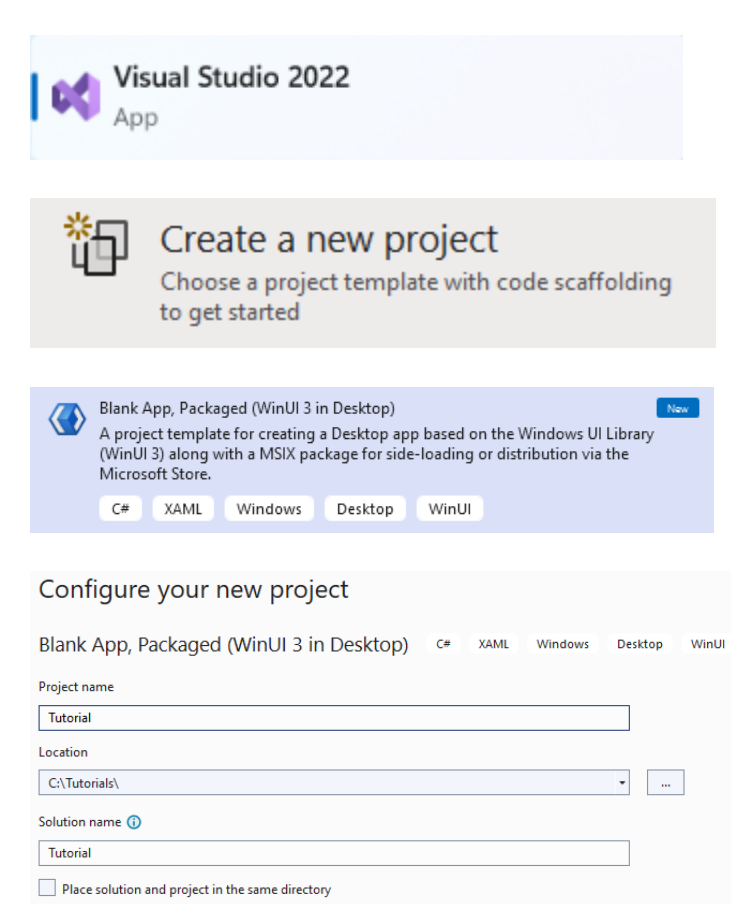

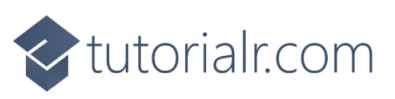

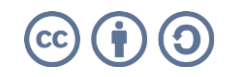

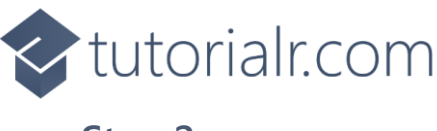

Then in **Visual Studio** within **Solution Explorer** for the **Solution**, right click on the **Project** shown below the **Solution** and then select **Add** then **New Item…**

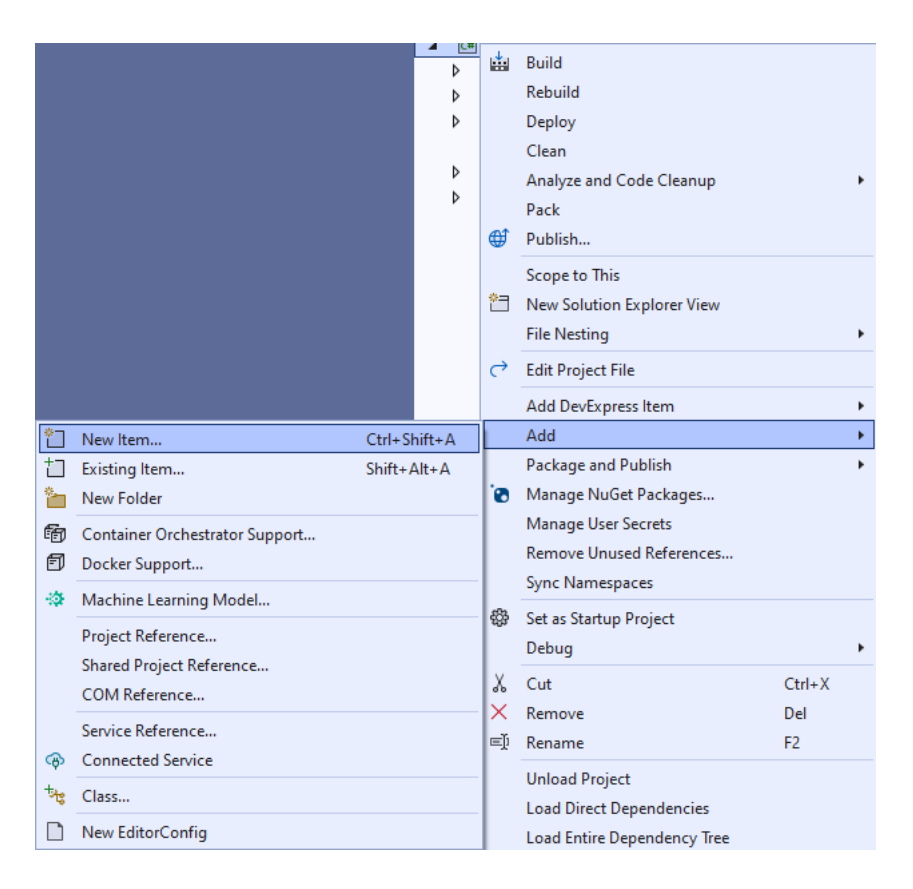

## **Step 3**

Then in **Add New Item** from the **C# Items** list, select **Code** and then select **Code File** from the list next to this, then type in the name of *Ruler.cs* and then **Click** on **Add**.

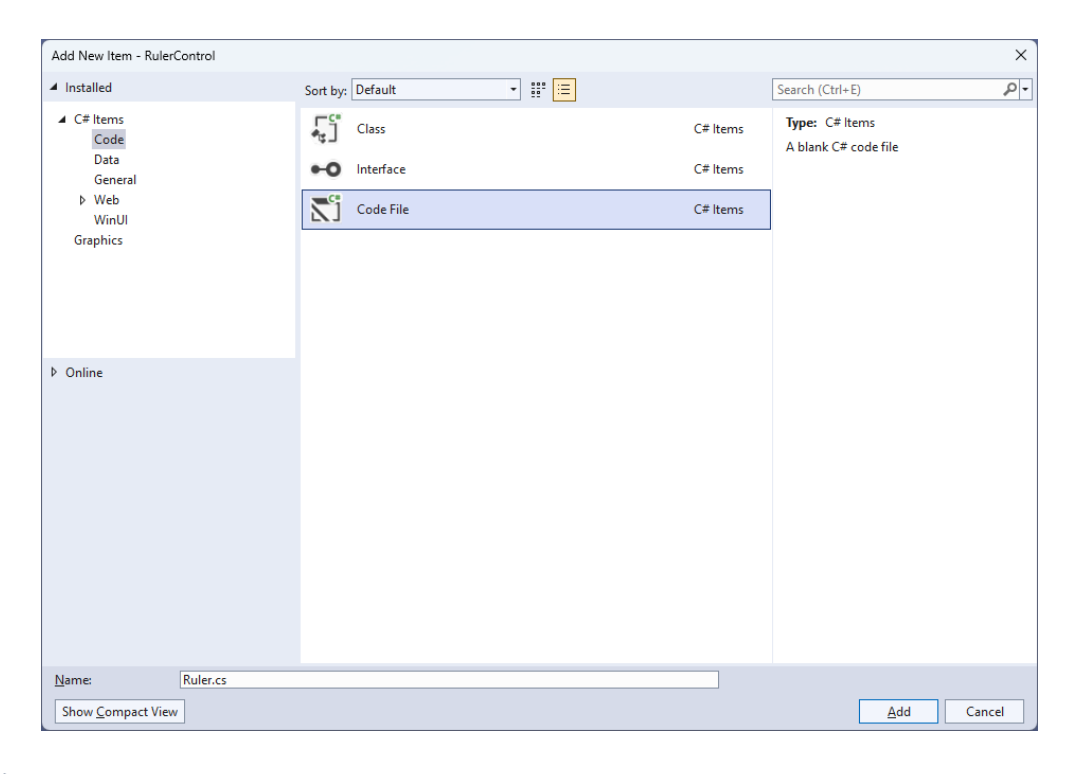

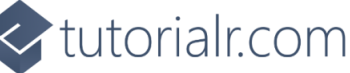

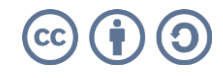

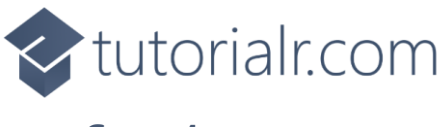

Then from **Solution Explorer** for the **Solution**  double-click on **Ruler.cs** to see the **Code** for the **User Control**.

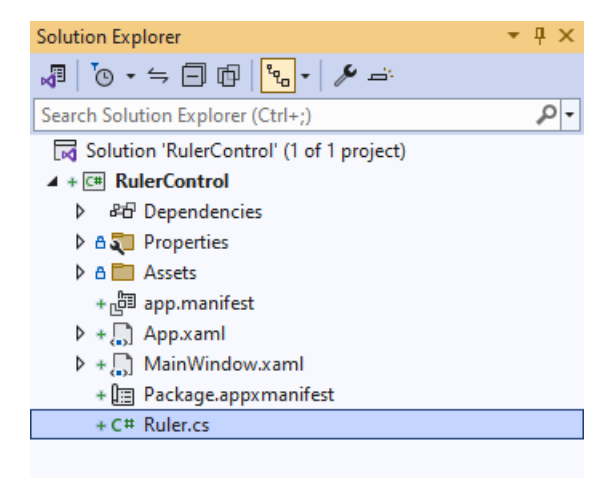

## **Step 5**

You will now be in the **View** for the **Code** of *Ruler.cs*, within this type in the following **Code**:

```
using Microsoft.UI;
using Microsoft.UI.Xaml;
using Microsoft.UI.Xaml.Controls;
using Microsoft.UI.Xaml.Media;
using Microsoft.UI.Xaml.Shapes;
using Windows.Foundation;
namespace RulerControl;
public enum Units
{
     Cm,
     Inch
};
public class Ruler : Canvas
{
     private const double default_height = 40.0;
     private double _originalHeight;
     // Static Methods
     // Dependency Properties & Properties
     // Layout Method
     // Constructor & Measure Override Event Handler
}
```
There are **using** statements for the **User Control**, a **namespace** for **RulerControl** with an **enum** for the **Units** of the **Ruler** along with a **class** of **Ruler** that will represent the **User Control**.

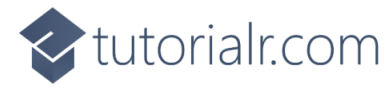

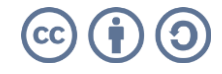

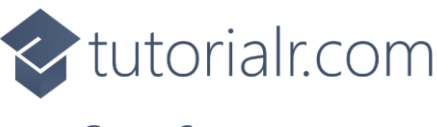

Then in the **namespace** of **RulerControl** in the **class** of **Ruler** after the **Comment** of **// Static Methods** type the following **Static Methods**:

```
private static double CmToDip(double cm) => 
     cm * 96.0 / 2.54;
private static double InchToDip(double inch) => 
     inch * 96.0;
private static Path GetLine(Brush stroke, double thickness, 
    Point start, Point finish) => new()
{
     Stroke = stroke,
     StrokeThickness = thickness,
    Data = new LineGeometry()
     {
         StartPoint = start,
        EndPoint = finish }
};
```
These **Static Methods** include **CmToDip** and **InchToDip** which will perform the conversions for the measurements to be displayed on the **Ruler** to device independent pixels. There is also **GetLine** which will return the **Path** used to display the lines on the **Ruler**.

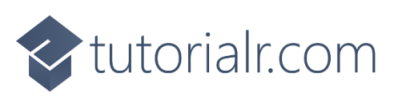

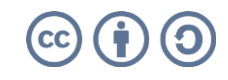

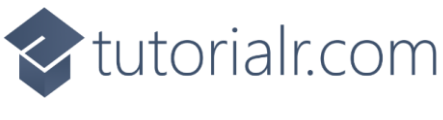

While still in the **namespace** of **RulerControl** in the **class** of **Ruler** after the **Comment** of **// Dependency Properties & Properties** type the following **Dependency Properties** and **Properties**:

```
public static readonly DependencyProperty ForegroundProperty =
DependencyProperty.Register(nameof(Foreground), typeof(Brush),
typeof(Ruler), new PropertyMetadata(new SolidColorBrush(Colors.Black)));
public static readonly DependencyProperty LengthProperty =
DependencyProperty.Register(nameof(Length), typeof(double),
typeof(Ruler), new PropertyMetadata(10.0));
public static readonly DependencyProperty SegmentProperty =
DependencyProperty.Register(nameof(Segment), typeof(double),
typeof(Ruler), new PropertyMetadata(20.0));
public static readonly DependencyProperty UnitProperty =
DependencyProperty.Register(nameof(Unit), typeof(double),
typeof(Ruler), new PropertyMetadata(Units.Cm));
public Brush Foreground
{
     get { return (Brush)GetValue(ForegroundProperty); }
    set { SetValue(ForegroundProperty, value); }
}
public double Length
{
     get { return (double)GetValue(LengthProperty); }
    set { SetValue(LengthProperty, value); }
}
public double Segment
{
     get { return (double)GetValue(SegmentProperty); }
    set { SetValue(SegmentProperty, value); }
}
public Units Unit
{
     get { return (Units)GetValue(UnitProperty); }
    set { SetValue(UnitProperty, value); }
}
```
The **Dependency Properties** or **Properties** for the **User Control** can be customised for the **Ruler**.

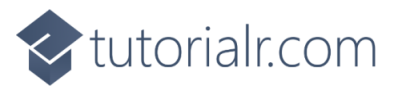

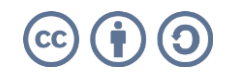

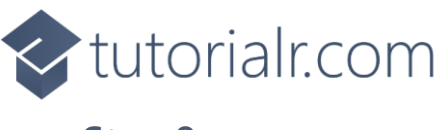

While still in the **namespace** of **RulerControl** in the **class** of **Ruler** after the **Comment** of **// Layout Method** type the following **Method**:

```
private void Layout()
{
    Children.Clear();
   for (double value = 0.0; value <= Length; value++)
    {
        double dip;
        if (Unit == Units.Cm)
        {
           dip = CmToDip(value); if (value < Length)
\{for (int i = 1; i \le 9; i++)
\{ if (i != 5)
                   {
                       var mm = CmToDip(value + 0.1 * i);Children.Add(GetLine(Foreground, 0.5, new Point(mm, Height),
                        new Point(mm, Height - Segment / 3.0)));
}<br>}
 }
               var middle = CmToDip(value + 0.5); Children.Add(GetLine(Foreground, 1.0, new Point(middle, Height),
               new Point(middle, Height - Segment * 2.0 / 3.0)));
 }
        }
        else
        {
            dip = InchToDip(value);
            if (value < Length)
\{var quarter = InchToDip(value + 0.25);
                Children.Add(GetLine(Foreground, 0.5, new Point(quarter, Height),
               new Point(quarter, Height - Segment / 3.0)));
               var middle = InchToDip(value + 0.5);
                Children.Add(GetLine(Foreground, 1.0, new Point(middle, Height),
               new Point(middle, Height - 0.5 * Segment * 2.0 / 3.0)));
               var division = InchToDip(value + 0.75);
                Children.Add(GetLine(Foreground, 0.5, new Point(division, Height),
               new Point(division, Height - 0.25 * Segment / 3.0)));
 }
        }
        Children.Add(GetLine(Foreground, 1.0, new Point(dip, Height),
        new Point(dip, Height - Segment)));
    }
}
```
This **Method** creates the look-and-feel for the **User Control** for either *Metric* or *Imperial* units to be displayed accordingly for the **Ruler**.

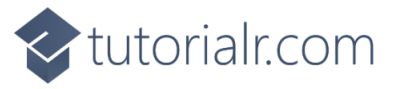

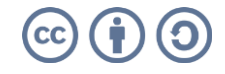

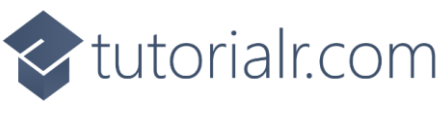

While still in the **namespace** of **RulerControl** in the **class** of **Ruler** after the **Comment** of **// Constructor & Measure Override Event Handler** type the following **Constructor** and **Event Handler**:

```
public Ruler() => 
    Loaded += (object sender, RoutedEventArgs e) => Layout();
protected override Size MeasureOverride(Size availableSize)
{
    Height = !double.IsNaN(Height) ? Height : default height;
     var desiredSize = (Unit == Units.Cm) ? 
         new Size(CmToDip(Length), Height) : 
         new Size(InchToDip(Length), Height);
     if(Height != _originalHeight)
     {
         Layout();
         _originalHeight = Height;
     }
     return desiredSize;
}
```
The **Constructor** will call the **Method** of **Layout** when the **User Control** has been **Loaded** and the **Event Handler** of **MeasureOverride** will manage the resizing of the **Ruler**.

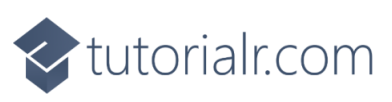

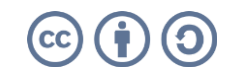

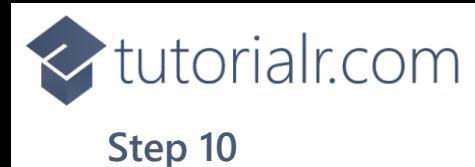

Within **Solution Explorer** for the **Solution**  double-click on **MainWindow.xaml** to see the **XAML** for the **Main Window**.

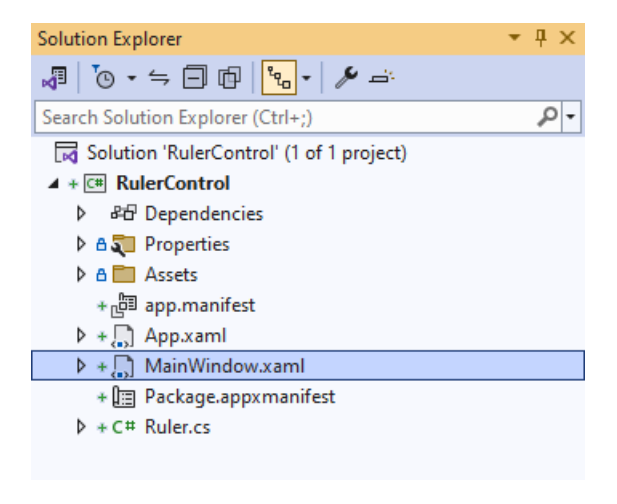

#### **Step 11**

In the **XAML** for **MainWindow.xaml** there be some **XAML** for a **StackPanel**, this should be **Removed** by removing the following:

```
<StackPanel Orientation="Horizontal"
HorizontalAlignment="Center" VerticalAlignment="Center">
     <Button x:Name="myButton" Click="myButton_Click">Click Me</Button>
</StackPanel>
```
#### **Step 12**

While still in the **XAML** for **MainWindow.xaml** above **</Window>**, type in the following **XAML**:

```
<Viewbox Margin="50">
     <local:Ruler Length="15.0" Unit="Cm"
     Background="{ThemeResource SystemControlHighlightAccentBrush}"
     Foreground="{ThemeResource SystemControlBackgroundAltHighBrush}"/>
</Viewbox>
```
This **XAML** contains a **ViewBox** including the **User Control** of **Ruler** with the **Length** and **Unit** set.

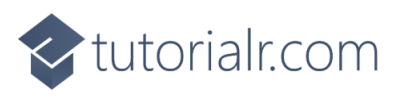

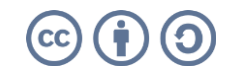

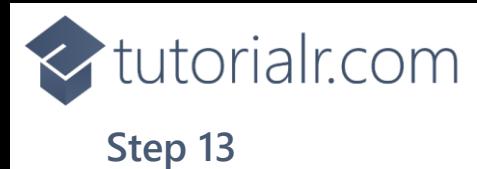

Then, within **Solution Explorer** for the **Solution**  select the arrow next to **MainWindow.xaml** then double-click on **MainWindow.xaml.cs** to see the **Code** for the **Main Window**.

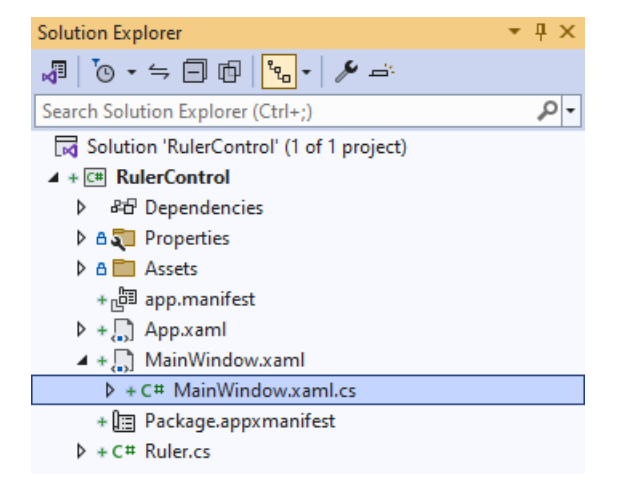

## **Step 14**

In the **Code** for **MainWindow.xaml.cs** there be a **Method** of **myButton\_Click(...)** this should be **Removed** by removing the following:

```
private void myButton_Click(object sender, RoutedEventArgs e)
{
     myButton.Content = "Clicked";
}
```
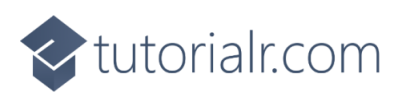

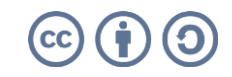

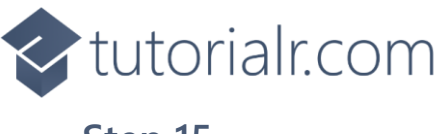

That completes the **Windows App SDK**  application. In **Visual Studio 2022** from the **Toolbar** select **RulerControl (Package)** to **Start** the application.

RulerControl (Package) |-

#### **Step 16**

Once running you will see the **Ruler Control** displayed with the given *Length* and *Unit*.

WinUl Desktop  $\theta$   $\times$  $\frac{1}{2}\mathbb{E}\left[\mathbb{E}\left[\mathbb{$ المملوم استنادها متلوما وملوما وماروه استلموا وملوما وملوما وملوما وملوما وملوما وملوما

#### **Step 17**

To **Exit** the **Windows App SDK** application, select the **Close** button from the top right of the application as that concludes this **Tutorial** for **Windows App SDK** from **tutorialr.com!** 

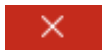

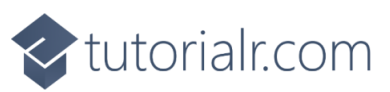

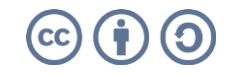